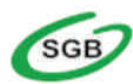

## Bank Spółdzielczy w Kościerzynie

KROK 1 Zainstaluj na telefonie aplikację Mobilny Token SGB-Google Play (Android) lub App Store (iOS)

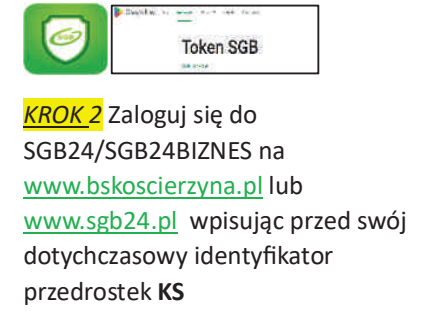

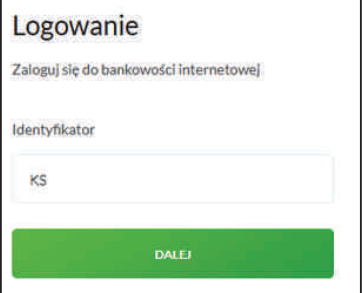

KROK 3 Po wpisaniu identyfikatora (login) otrzymasz SMS z hasłem jednorazowym do pierwszego logowania

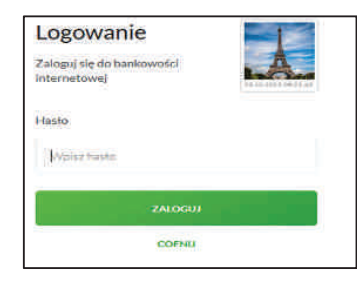

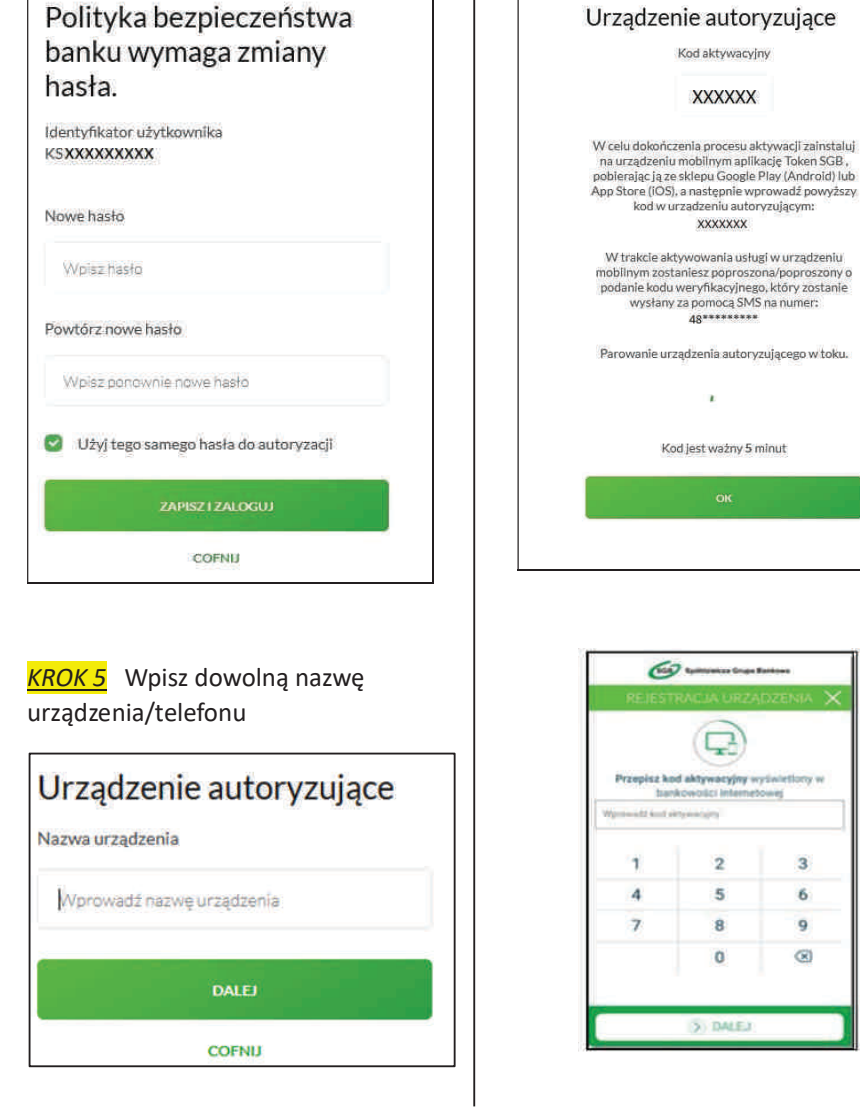

kan<br>**KROK 4** Następnie wpisz własne hasło do logowania oraz powtórz

hasło

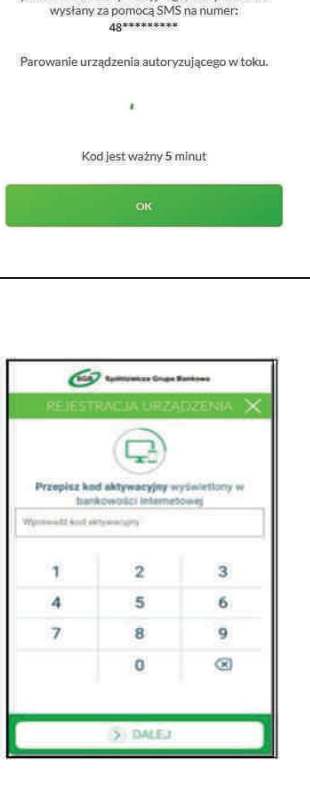

KROK 6 W bankowości internetowej

Kod aktywacyjny

**XXXXXX** 

kod w urządzeniu autoryzującym:

**XXXXXXX** 

LOGOWANIE PRZY UŻYCIU **APLIKACJI TOKEN SGB** (Klient wcześniej posiadał autoryzację – klucz)

pojawi się kod aktywacyjny

KROK 7 Otwórz aplikację Mobilny Token SGB i przepisz kod aktywacyjny wy%wietlony w bankowości internetowej. W bankowości internetowej zatwierdź OK

**KROK 8** W aplikacji Mobilny Token SGB podaj otrzymany SMS-em kod weryfikacyjny, następnie nadaj własny PIN do aplikacji oraz powtórz PIN

KROK 9 Zaloguj się do bankowości internetowej za pomocą IDENTYFIKATORA i HASŁA

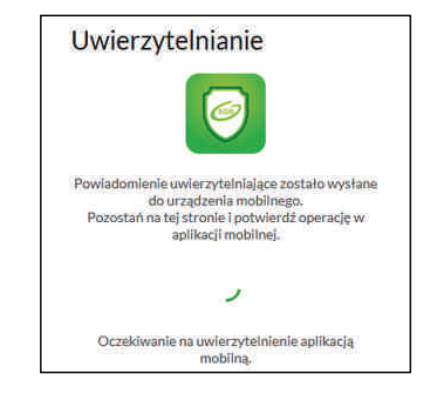

Zaloguj się za pomocą PIN-u w aplikacji Mobilny Token SGB. Kliknij Logowanie do systemu i AKCEPTUJ Odśwież w prawym górnym rogu

Kliknij Logowanie do systemu

Na dole aplikacji kliknij AKCEPTUJ

www.bskoscierzyna.pl e-mail: bs@bskoscierzyna.sgb.pl e-mail: stezyca@bskoscierzyna.sgb.pl Zmieniamy się dla Ciebie